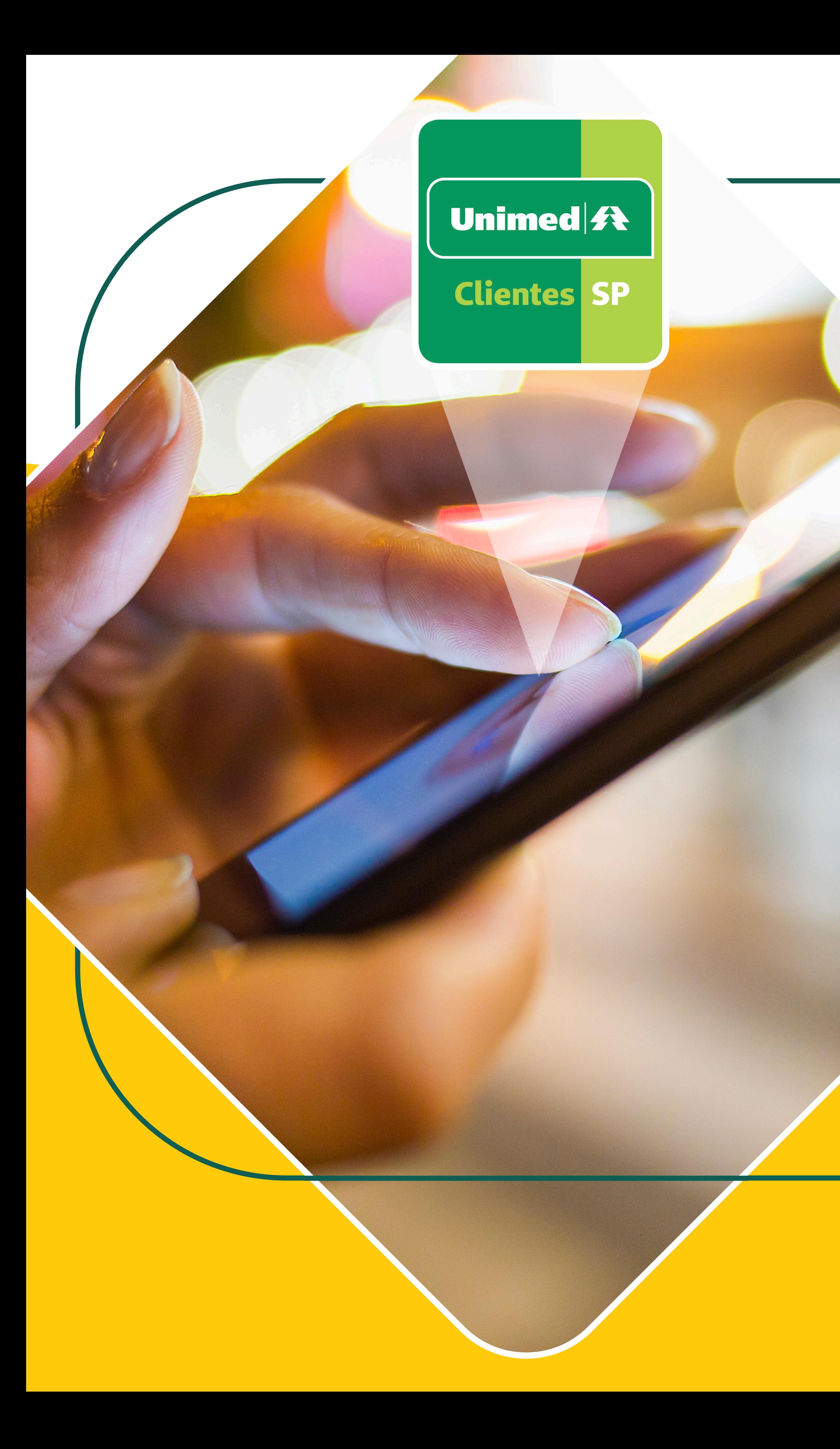

# **Conheça o novo App Unimed SP - Cliente!**

## **Faça o download do app!** Busque por **"Unimed SP – Clientes"** na loja de aplicativos do seu smartphone.

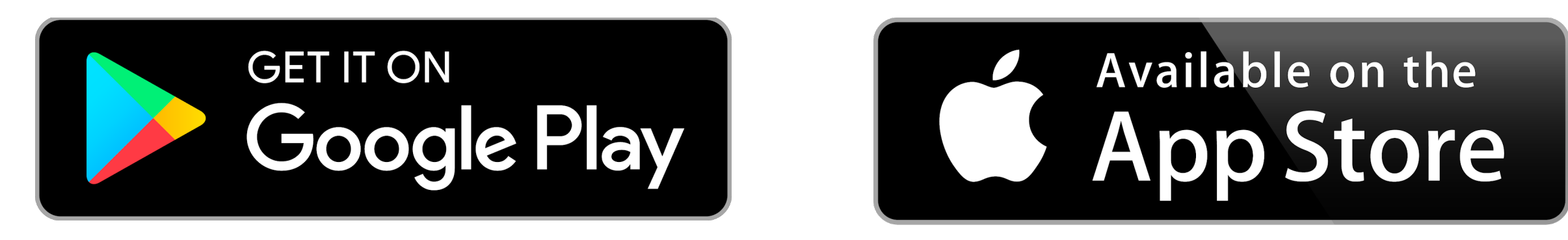

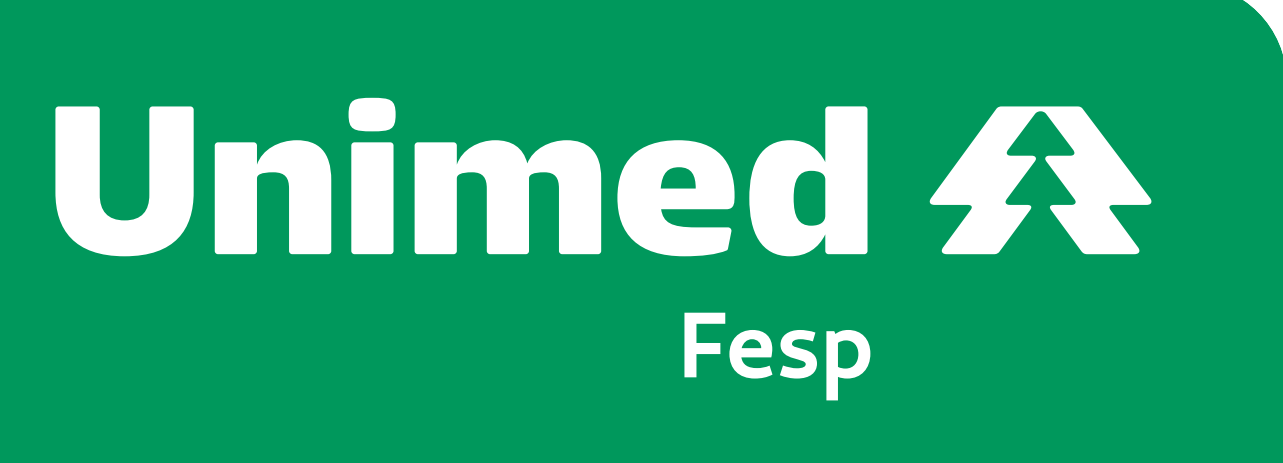

#### **Como se cadastrar**  $\bullet$   $\bullet$

#### **APÓS REALIZAR O DOWNLOAD DO SEU APLICATIVO NAS LOJAS PLAY STORE OU APPLE STORE, SIGA ESTE PASSO A PASSO:**

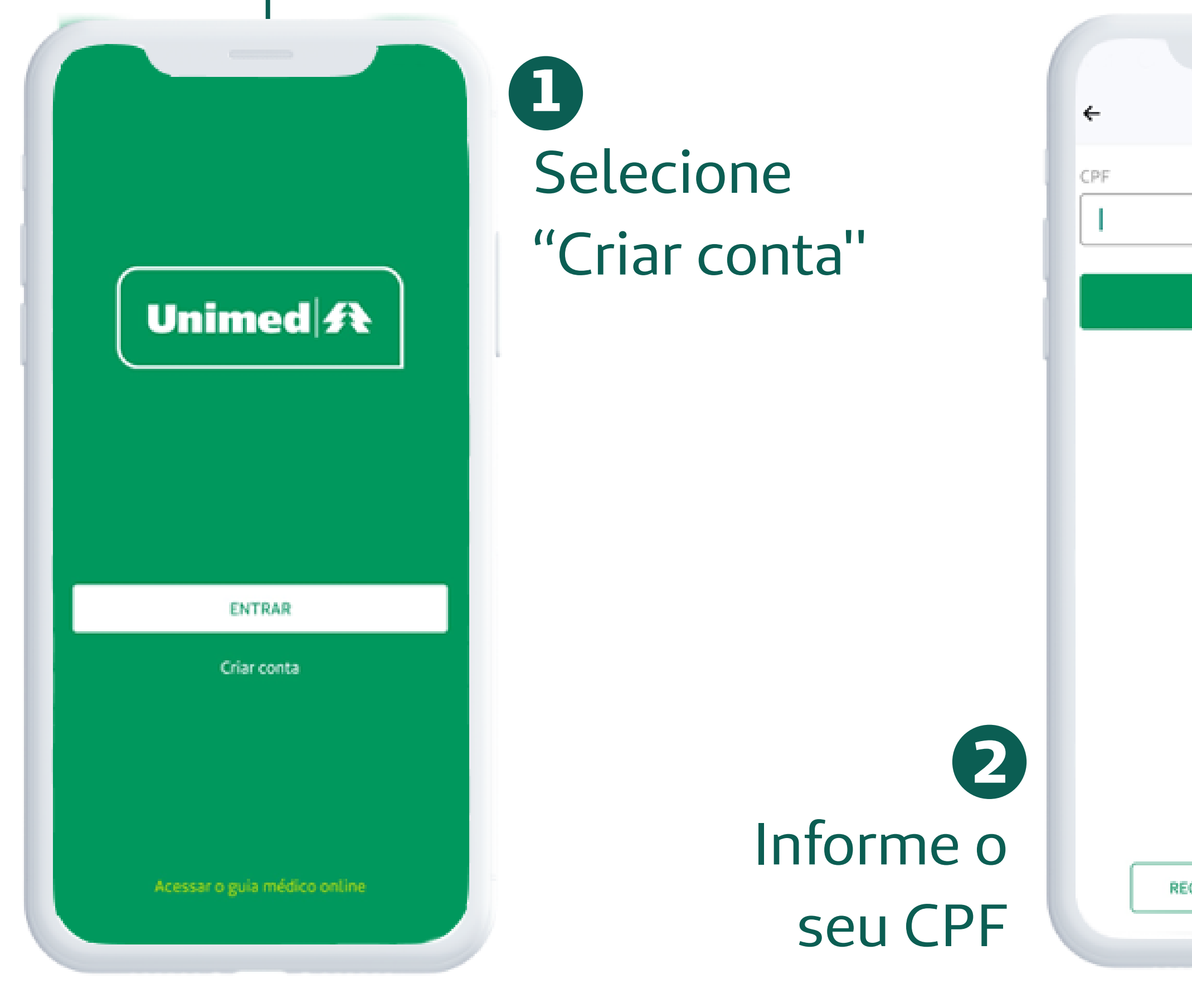

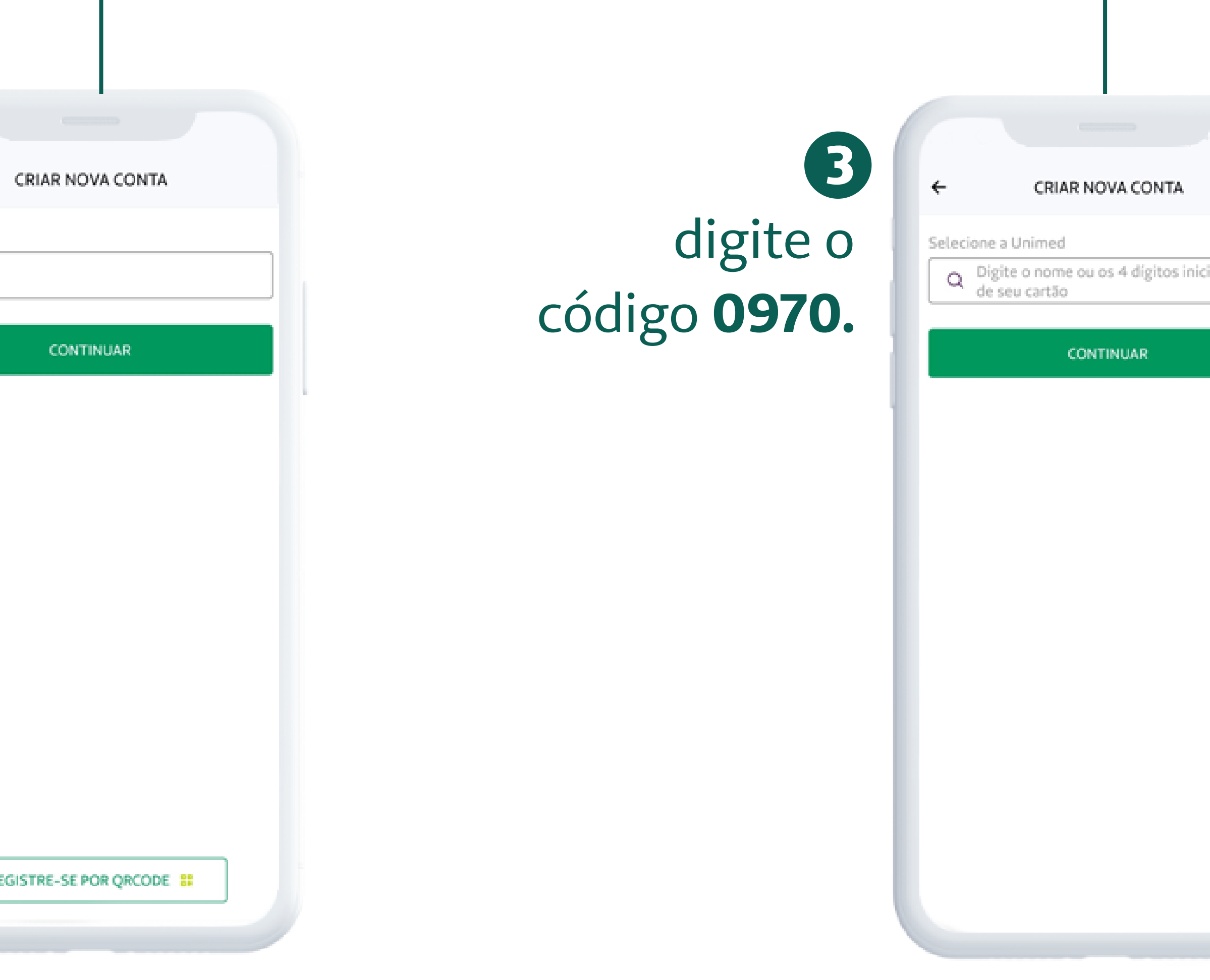

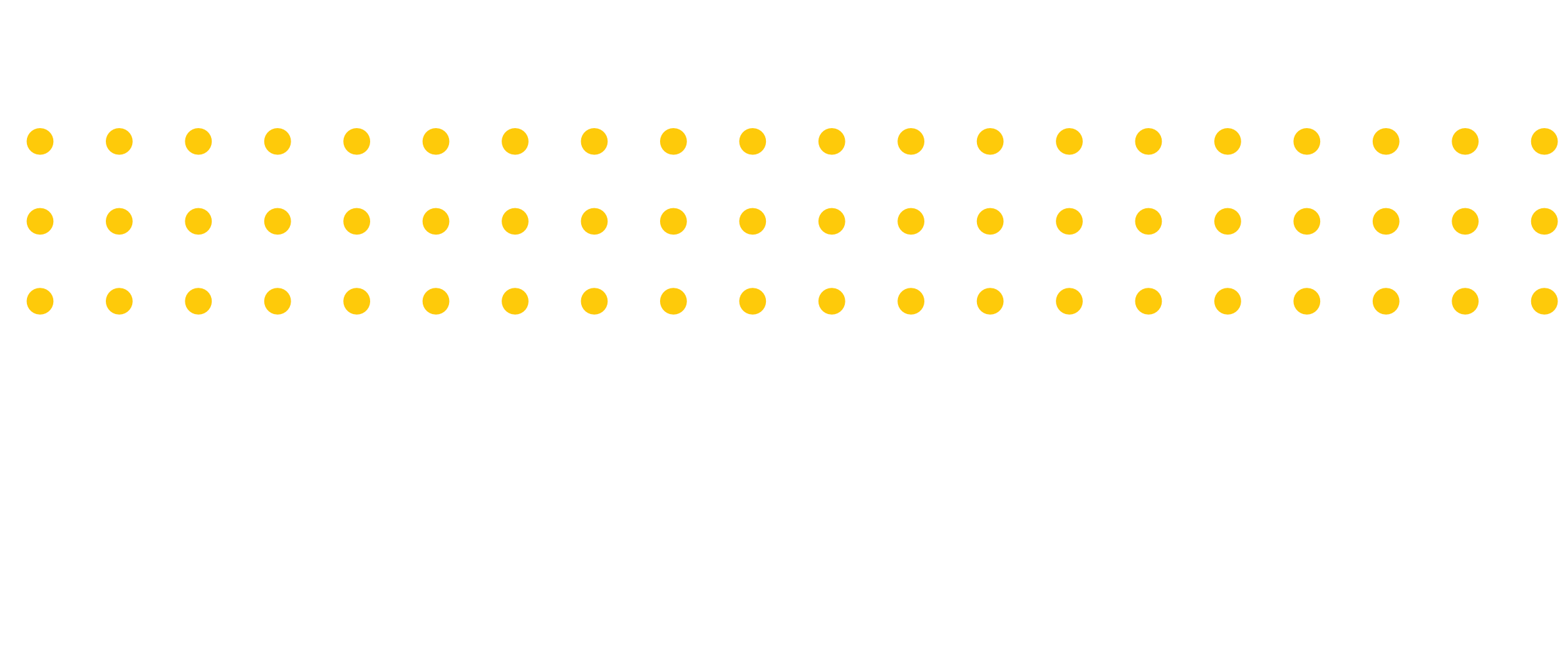

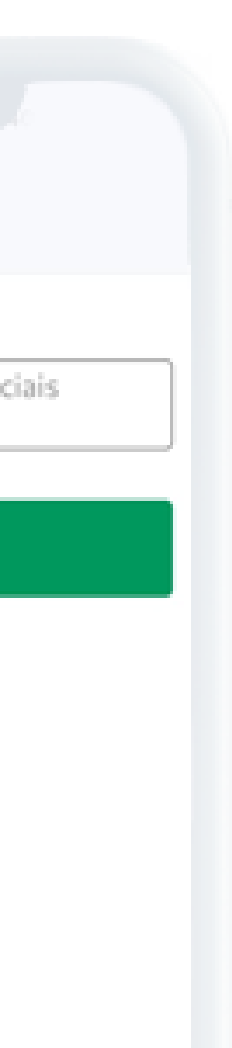

# **Como se cadastrar**

### **APÓS REALIZAR O DOWNLOAD DO SEU APLICATIVO NAS LOJAS PLAY STORE OU APPLE STORE, SIGA ESTE PASSO A PASSO:**

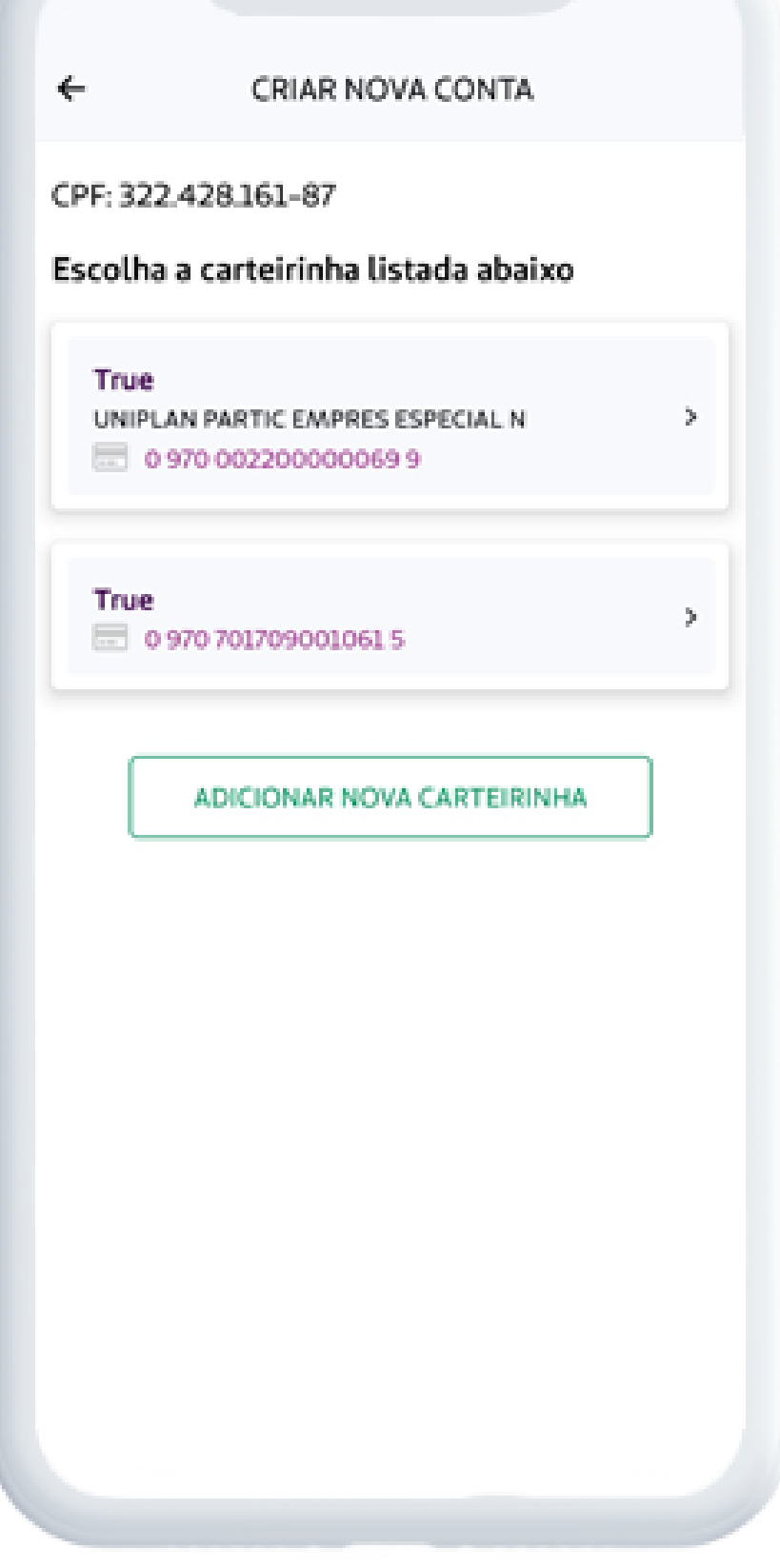

#### **5** Será apresentado seu cartão do beneficiário e você deverá informar os dados solicitados

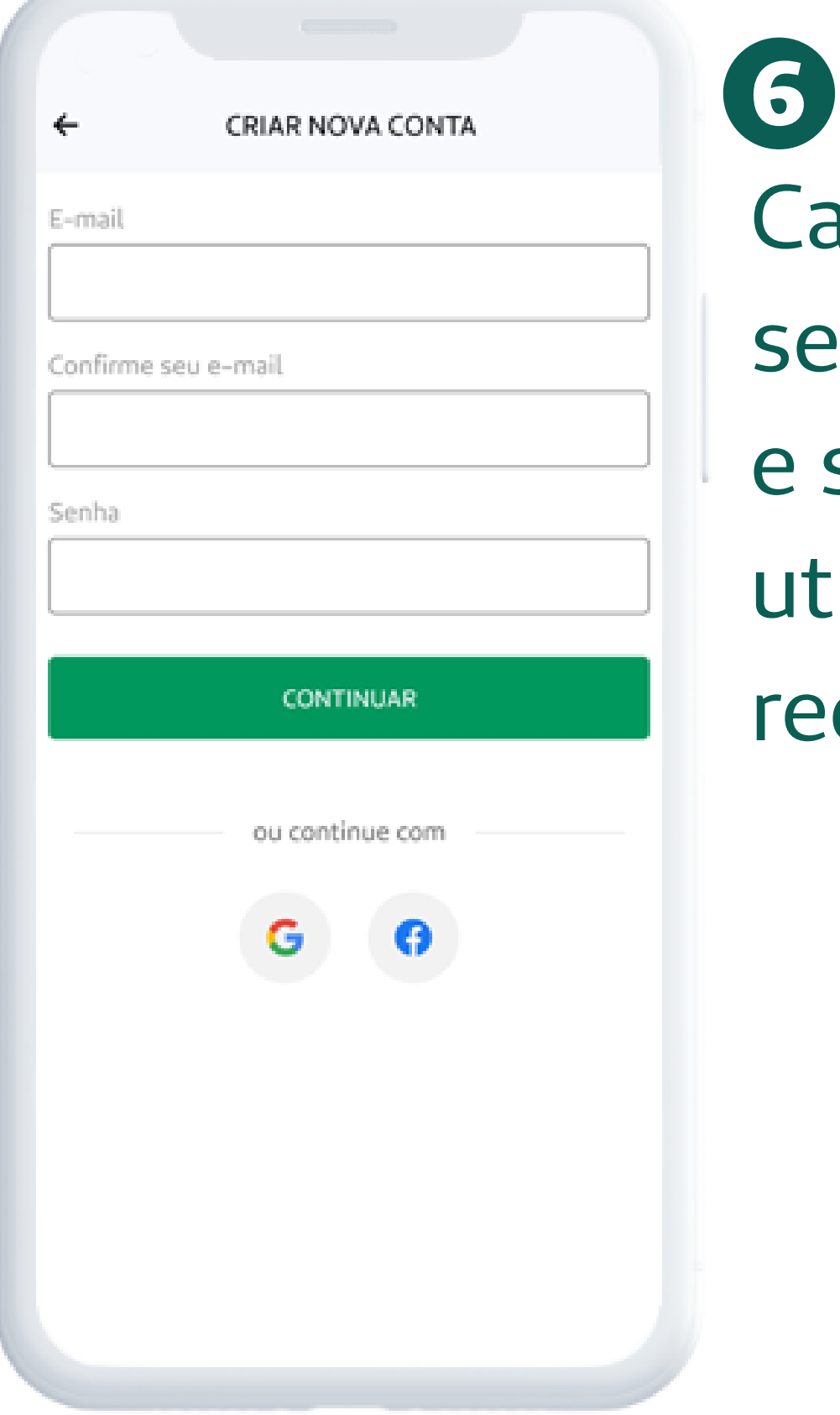

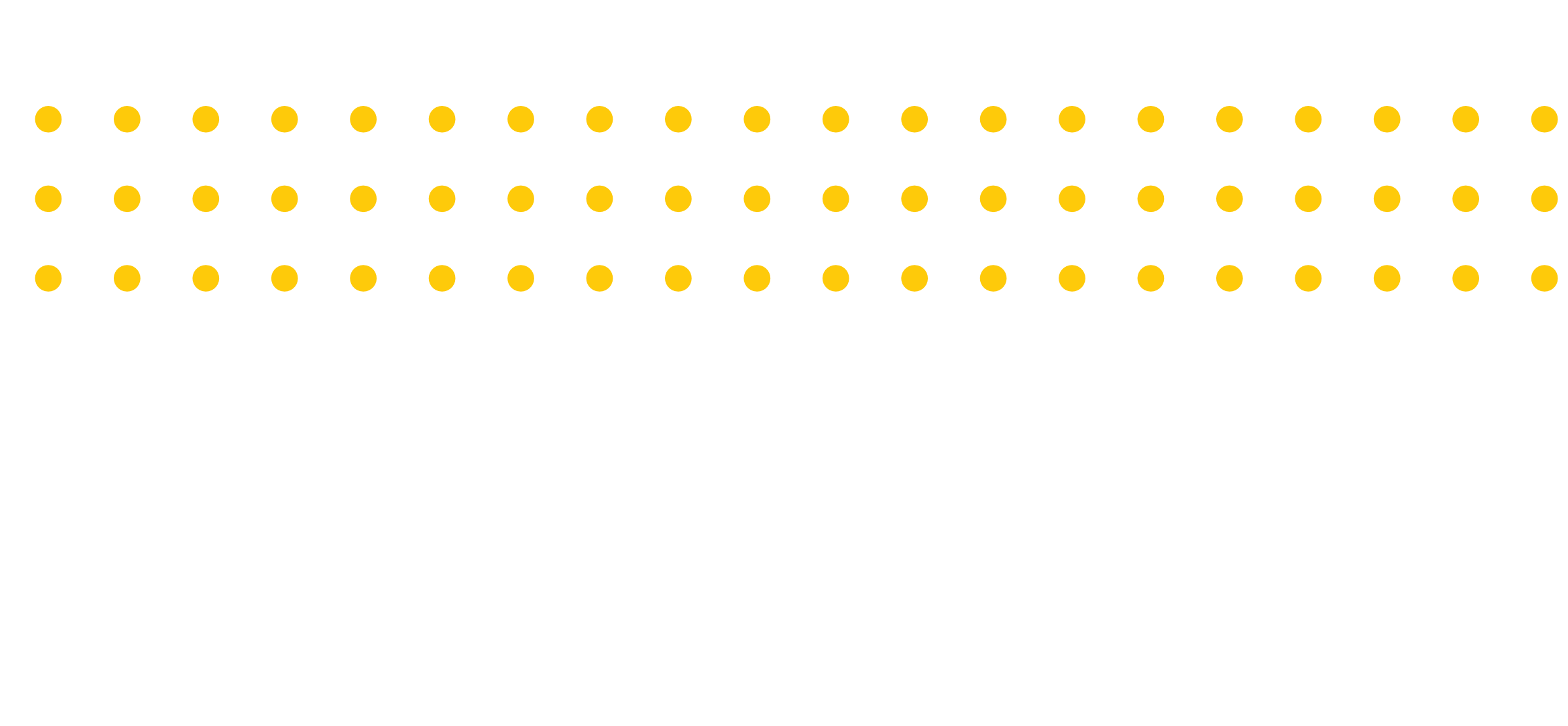

- adastre o eu e-mail senha ou tilize suas
- des sociais

**4** Se você possuir mais de um contrato ativo, o app vai solicitar que informe qual deles irá utilizar para o registro

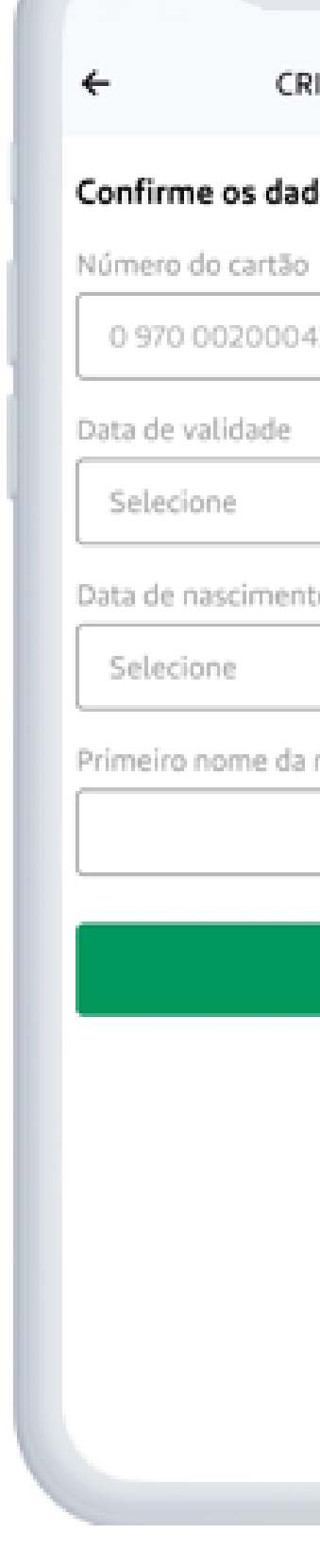

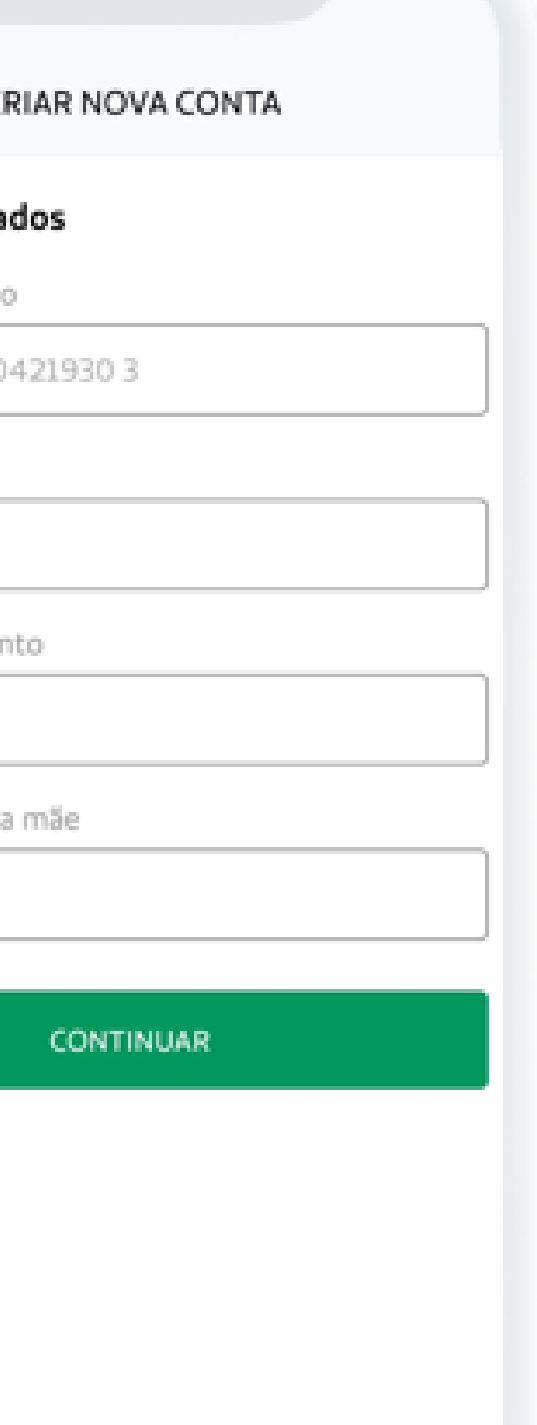

# **Como se cadastrar**

### **APÓS REALIZAR O DOWNLOAD DO SEU APLICATIVO NAS LOJAS PLAY STORE OU APPLE STORE, SIGA ESTE PASSO A PASSO:**

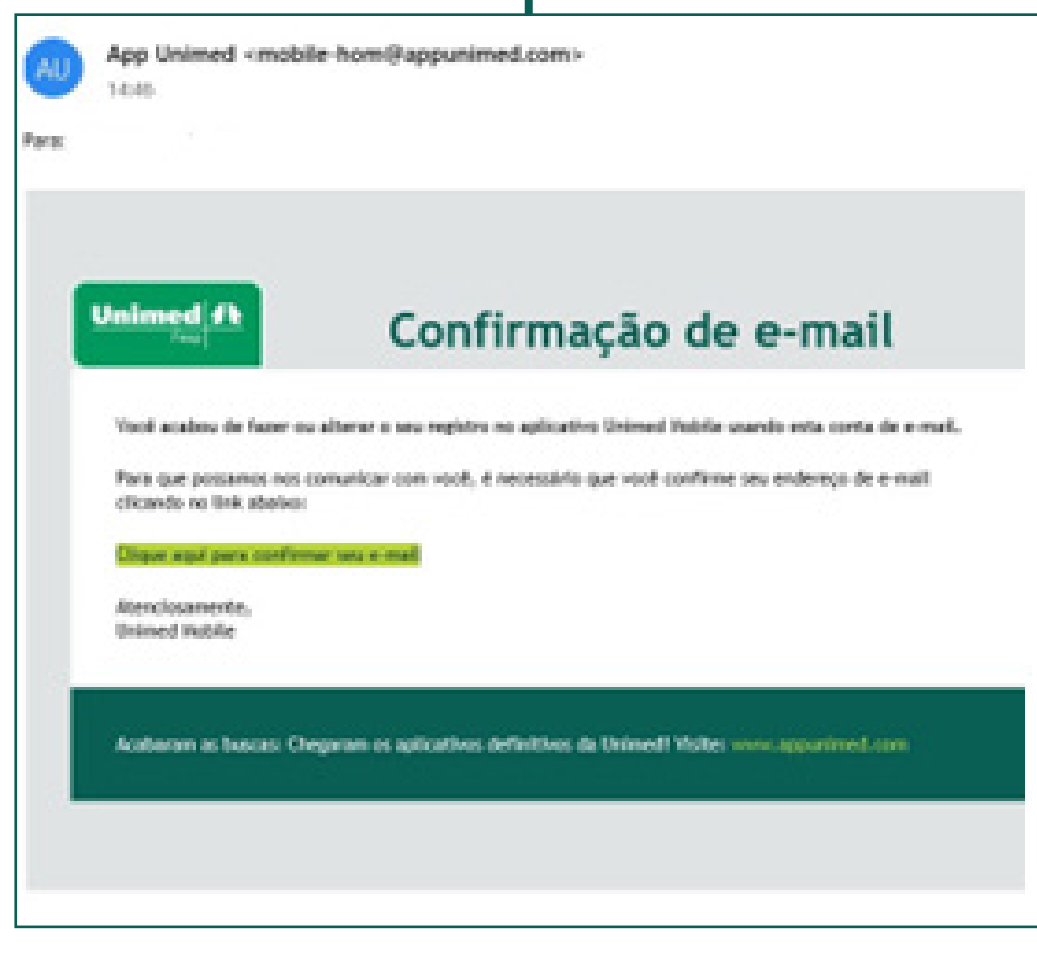

**7** Após seu registro, você receberá um e-mail para confirmar o cadastro e garantir a sua segurança

Sistema Administrativo Unimed Mobile

#### Validação de E-mail

Endereco de e-mail confirmado com sucesso!

seu@email.com **SEU NOME** 

**8**

Após a confirmação de e-mail, você será informado que seu acesso foi validado.

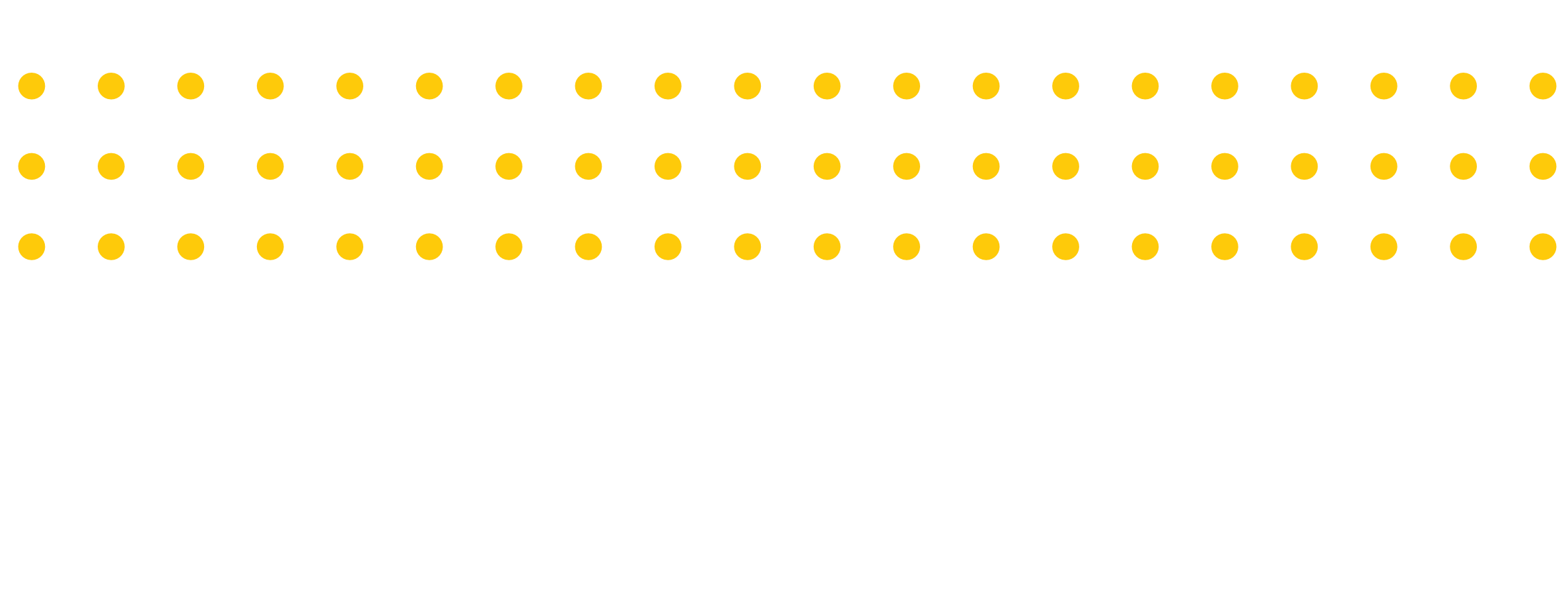

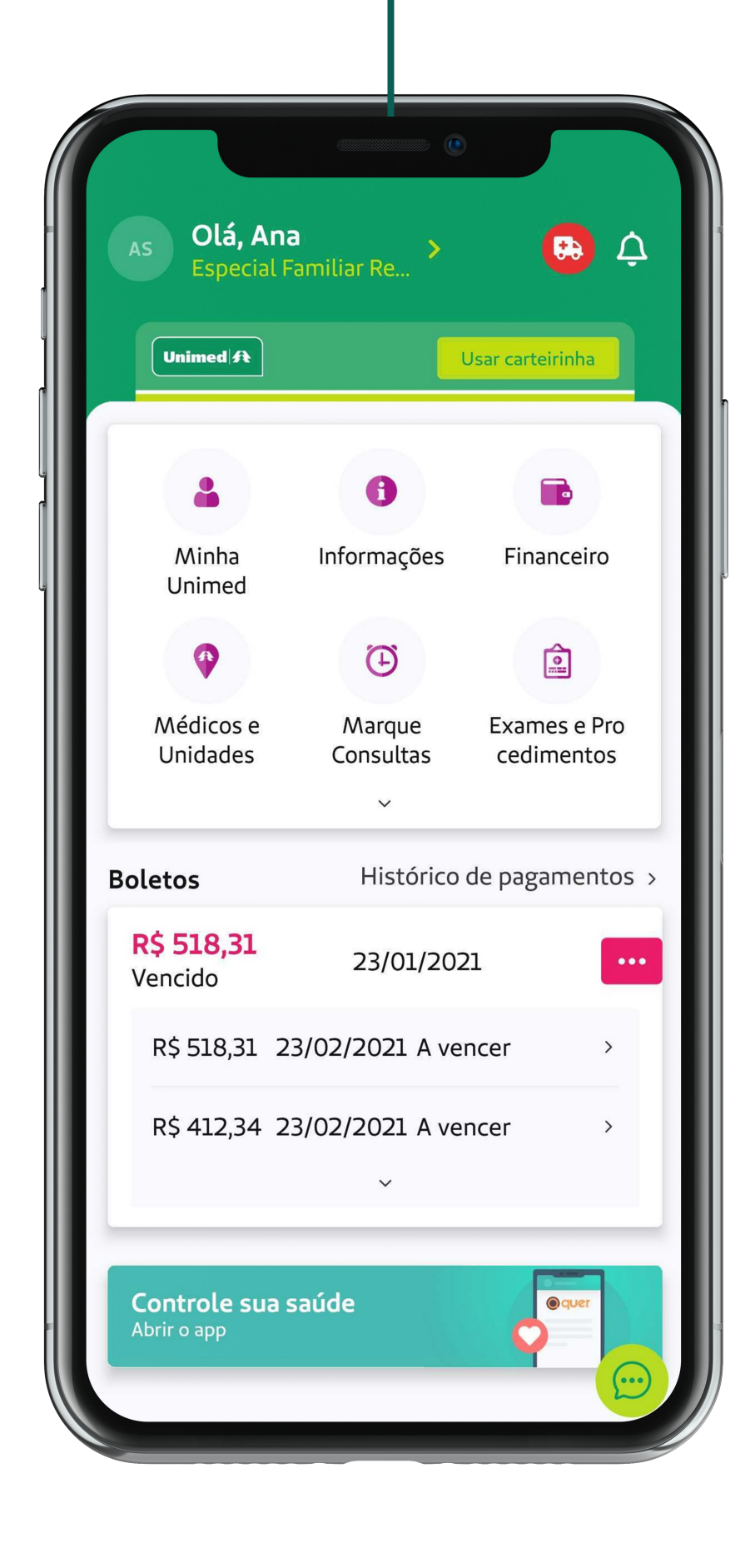

**9** Pronto, agora é com você!

# **Cartão Virtual**

#### **SEUS DADOS SEMPRE À MÃO E COM FACILIDADE NA HORA DO ATENDIMENTO POR MEIO DO QR CODE\*.**

Ao clicar, você visualiza os seus dados e de seus dependentes.

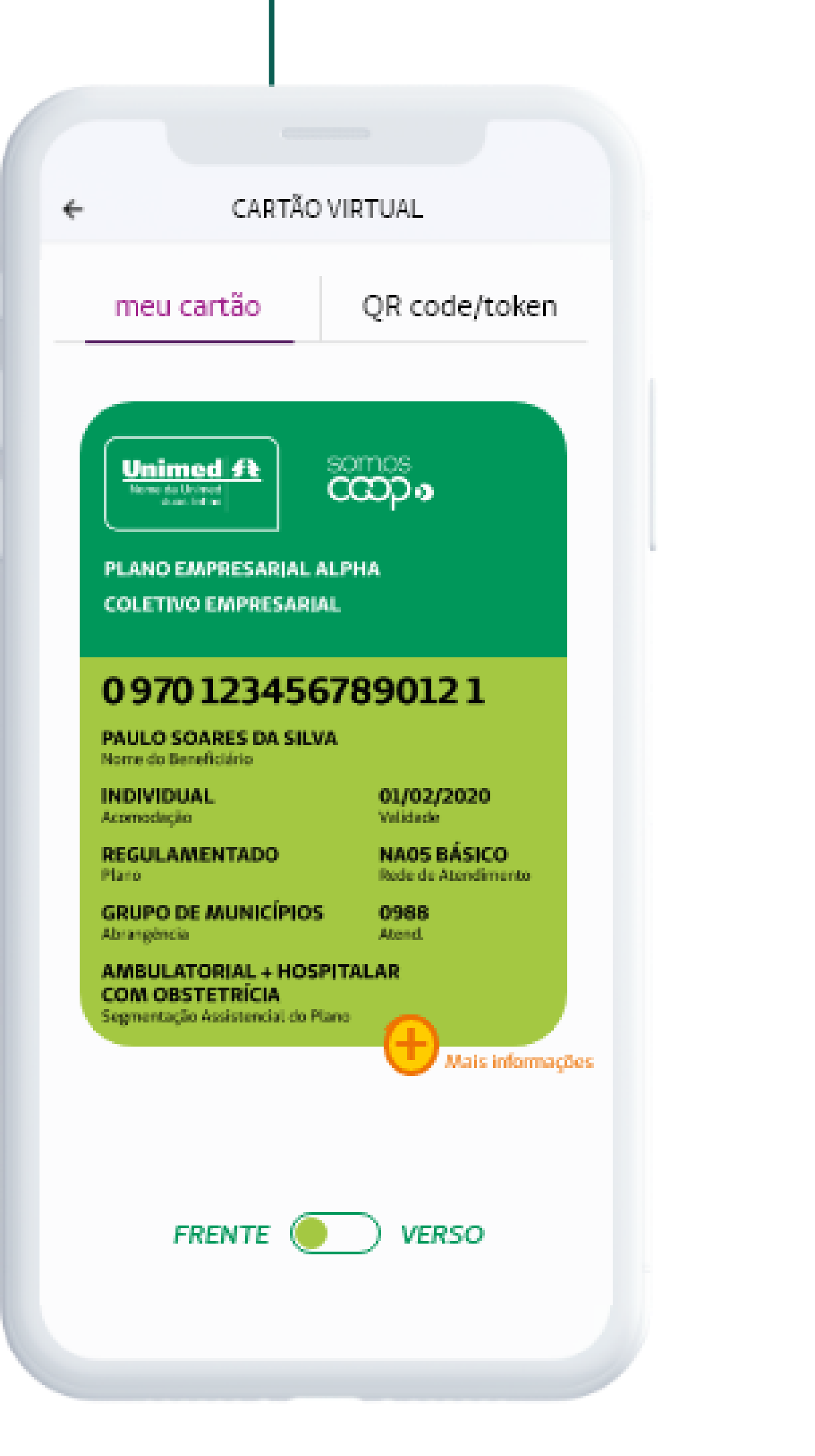

Para utilizar o cartão virtual, basta clicar em "QR code/token" e apresenta-lo no atendimento.

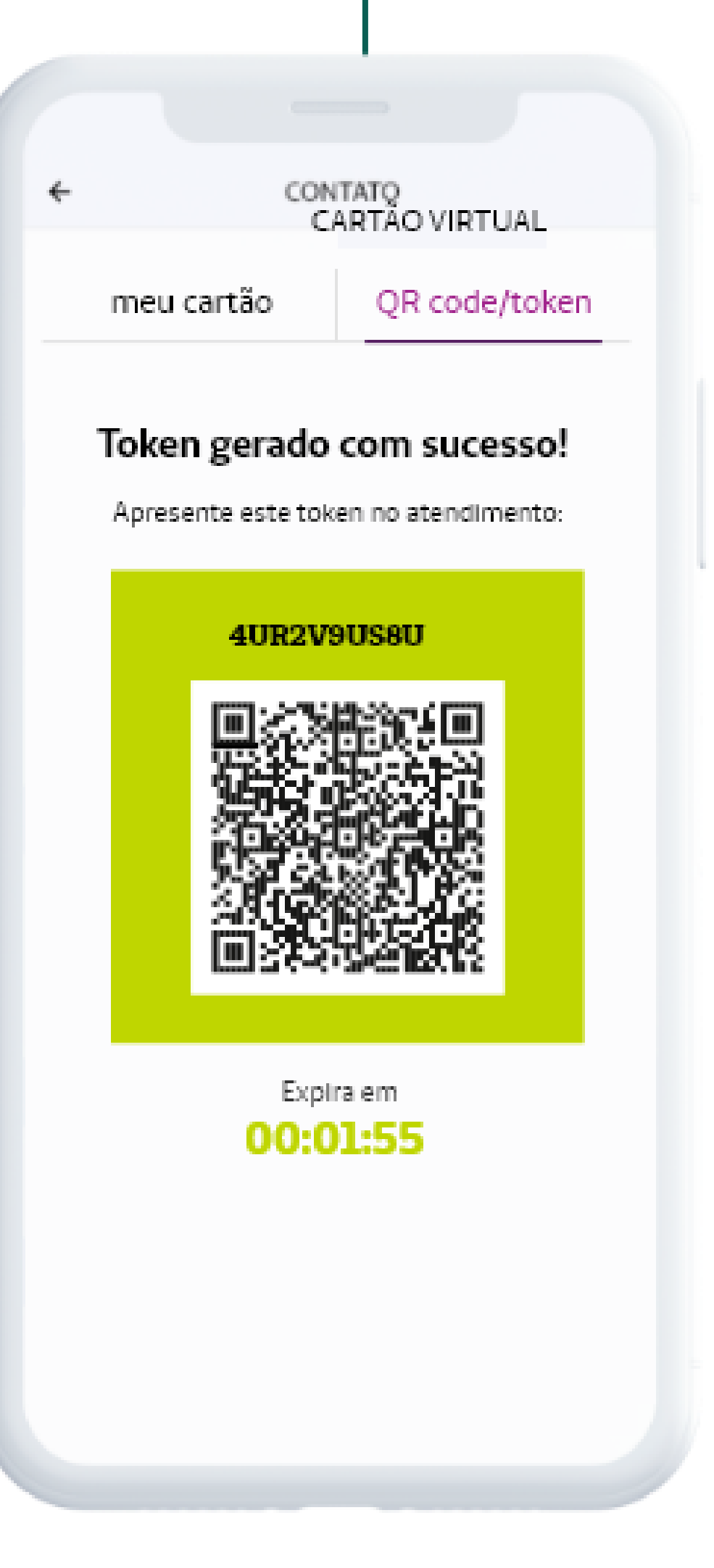

\*Sujeito à disponibilidade do prestador, não impedindo seu atendimento caso não possua a tecnologia.

Com o mini cartão da tela inicial, você tem acesso rápido às informações e ao QR code/token.

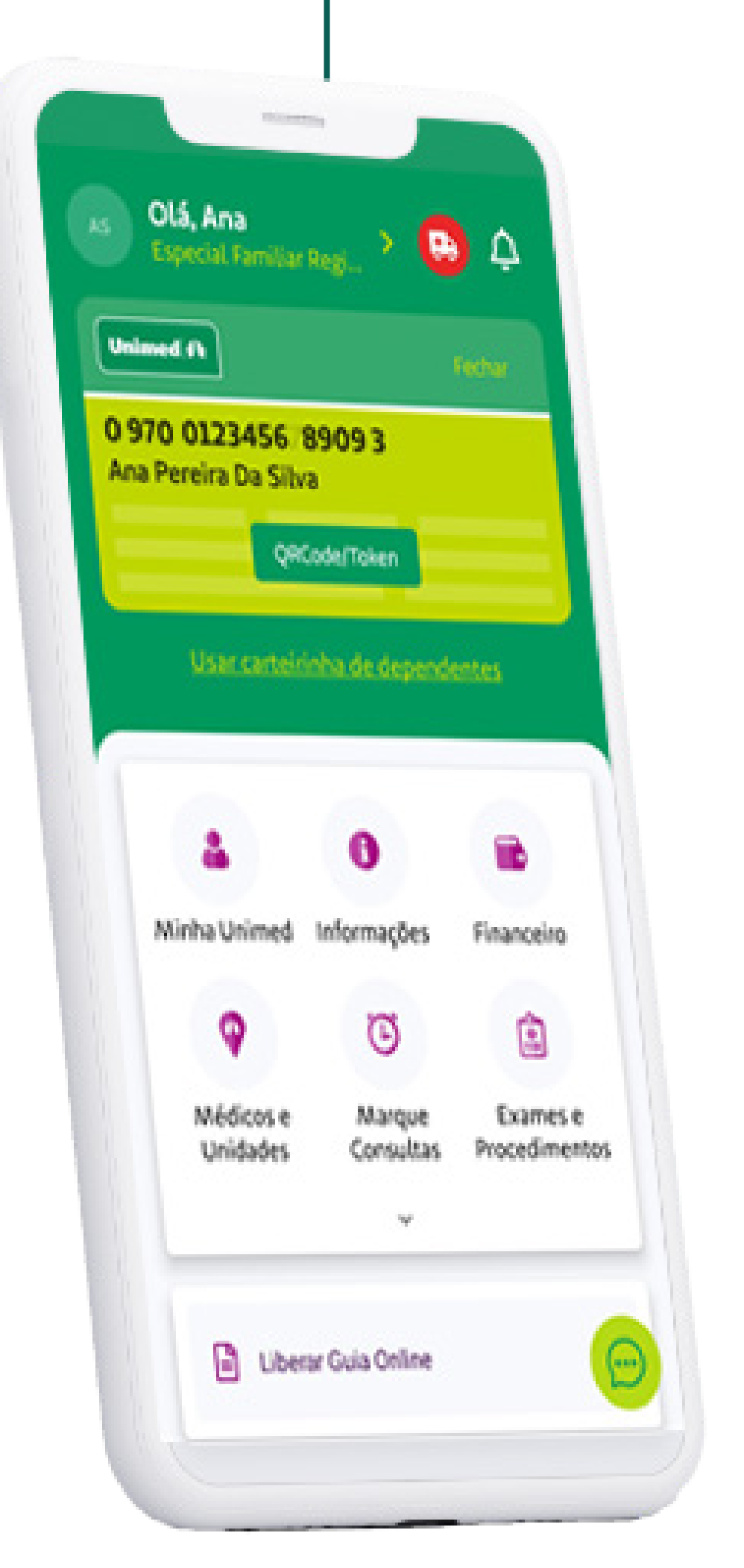

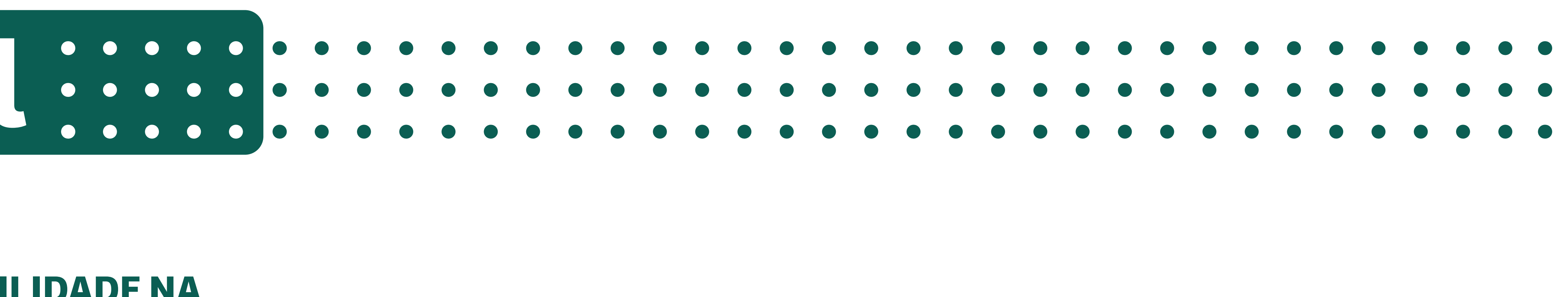

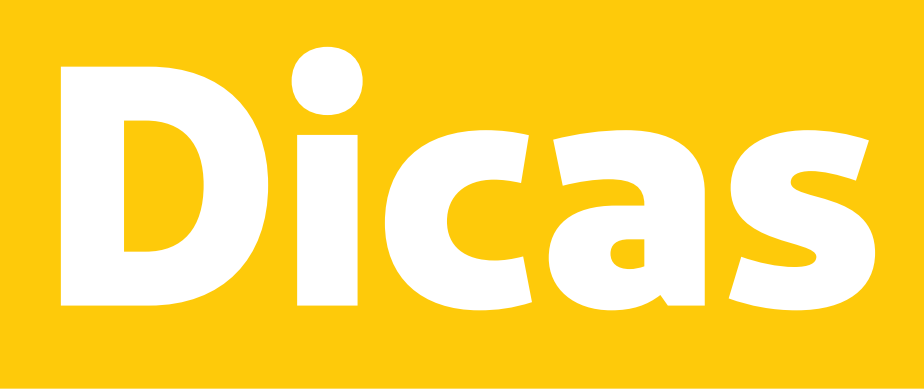

#### **TELEFONES**  DE CONTATO **NOTÍCIAS**

MINHA UNIMED Cadastro Caréncias  $-5 -$ Cartão virtual Desbloquear cartão Manifestações Notificações Notificações de uso do plano Produto Programa de relacionamento Protocolos Segunda via de cartão

### **NAVEGAÇÃO SIMPLIFICADA**

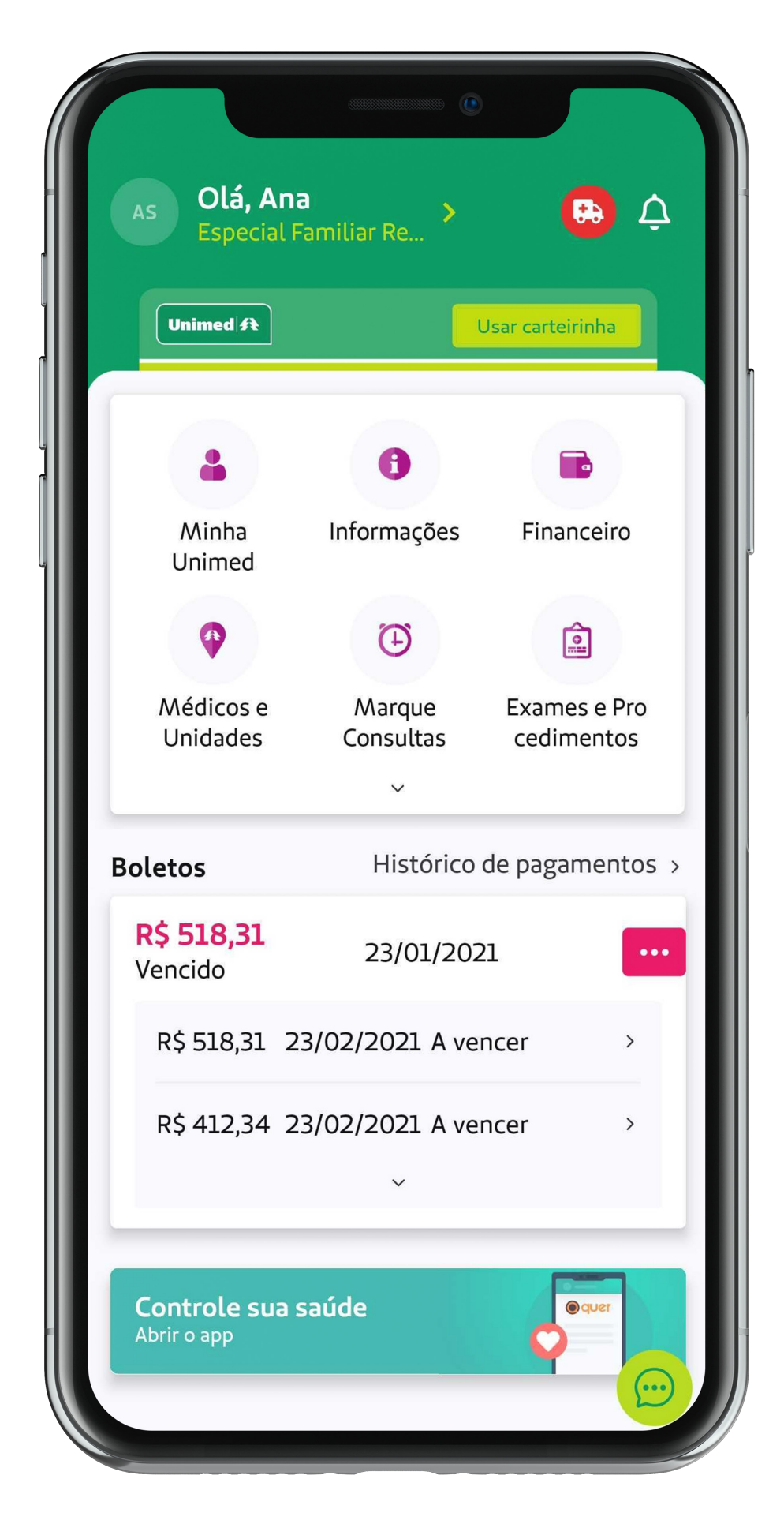

A tela inicial apresenta funcionalidades agrupadas por assuntos, de forma mais intuitiva.

 $\begin{array}{ccccccccccccc} \bullet & \bullet & \bullet & \bullet & \bullet \end{array}$ 

 $\begin{array}{ccccccccccccc} \bullet & \bullet & \bullet & \bullet & \bullet \end{array}$ 

 $\begin{array}{ccccccccccccccccc} \bullet & \bullet & \bullet & \bullet & \bullet & \bullet & \bullet & \bullet \end{array}$ 

No menu "Minha Unimed" estão categorizadas as demais funções.

Entre em contato diretamente com a sua Unimed.

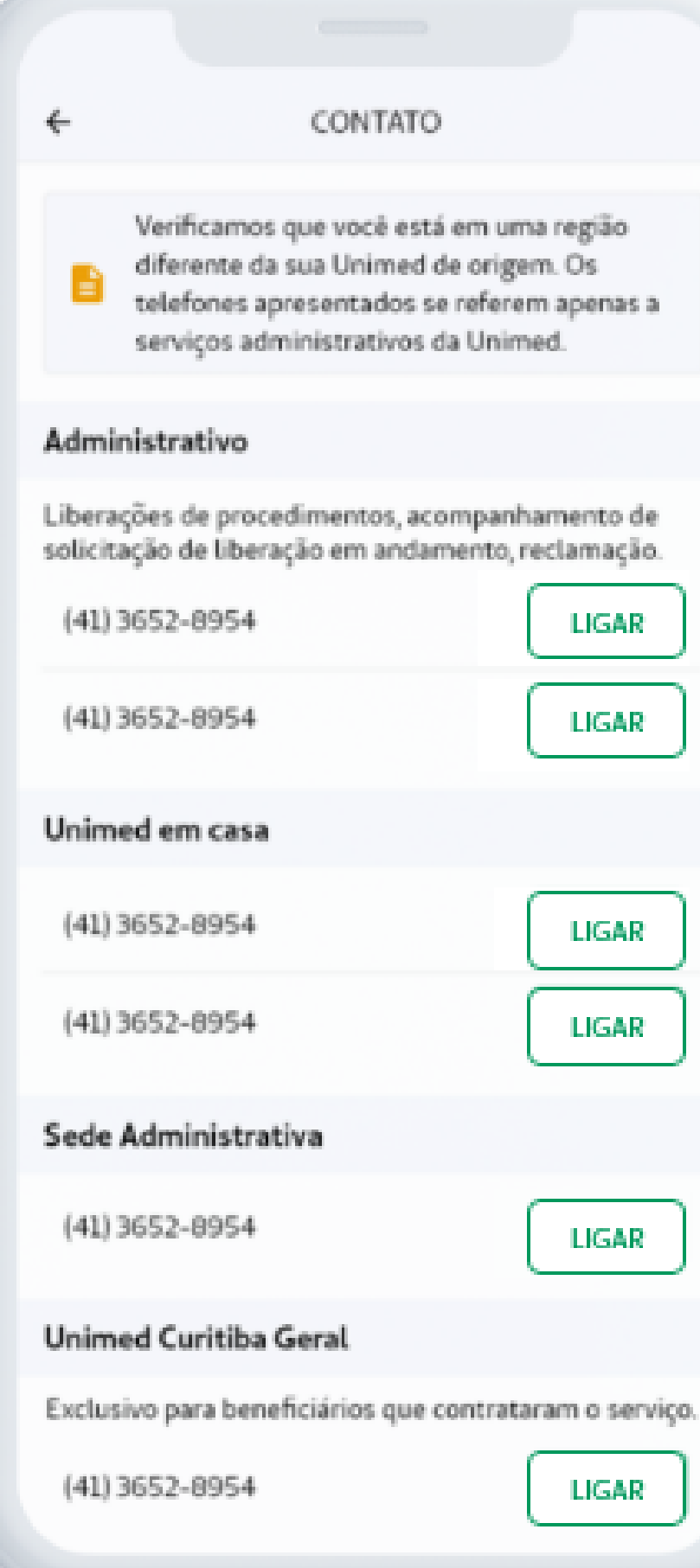

Fique por dentro das notícias disponibilizadas pela Unimed.

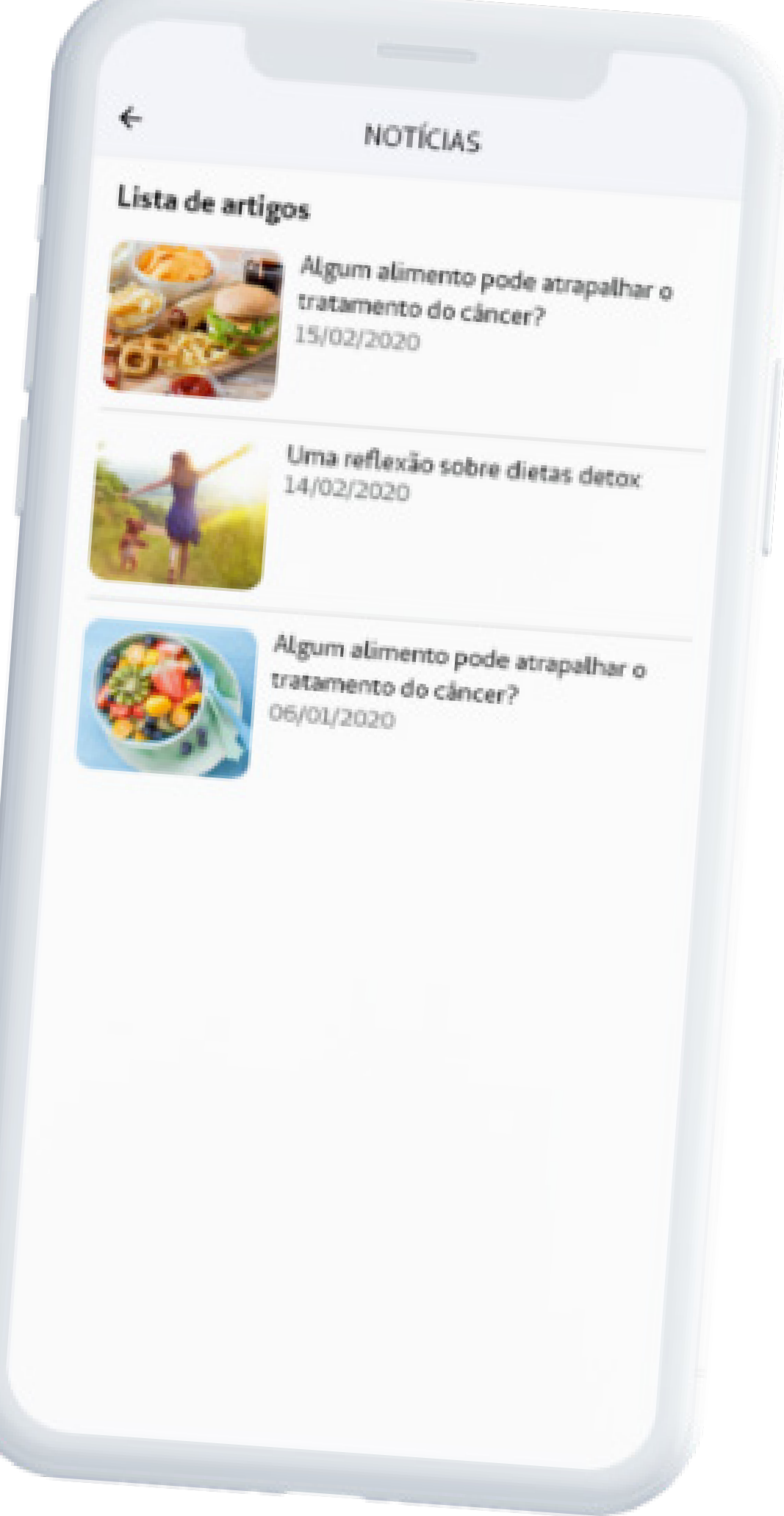

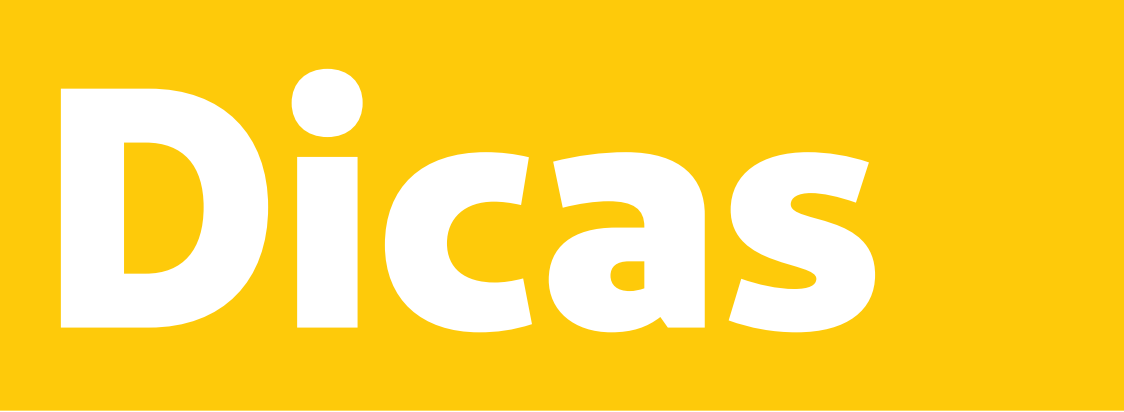

## **LIBERAÇÃO DE GUIAS**

#### **EXTRATO DE UTILIZAÇÃO**

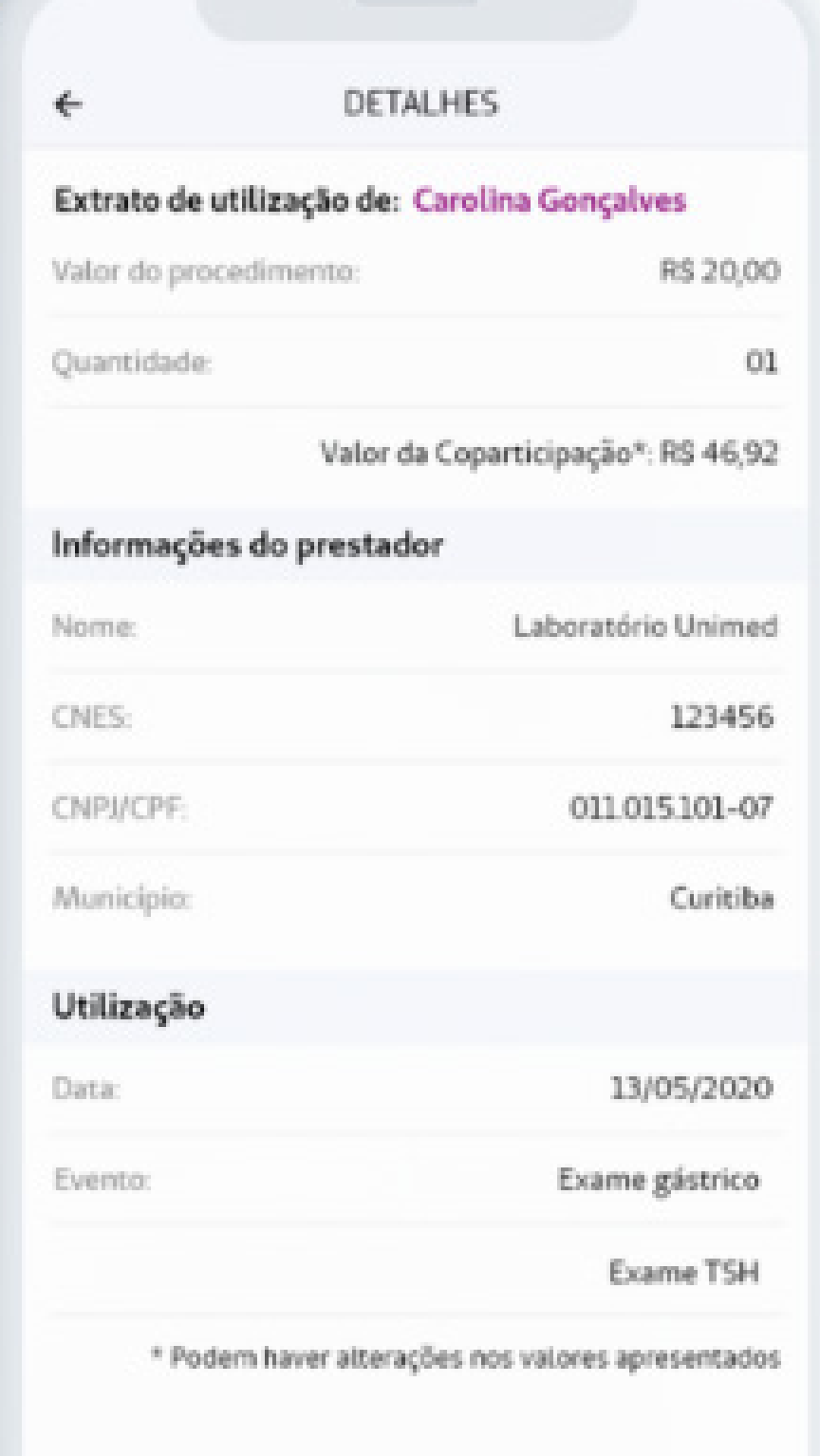

Acesse o histórico de todos os procedimentos realizados.

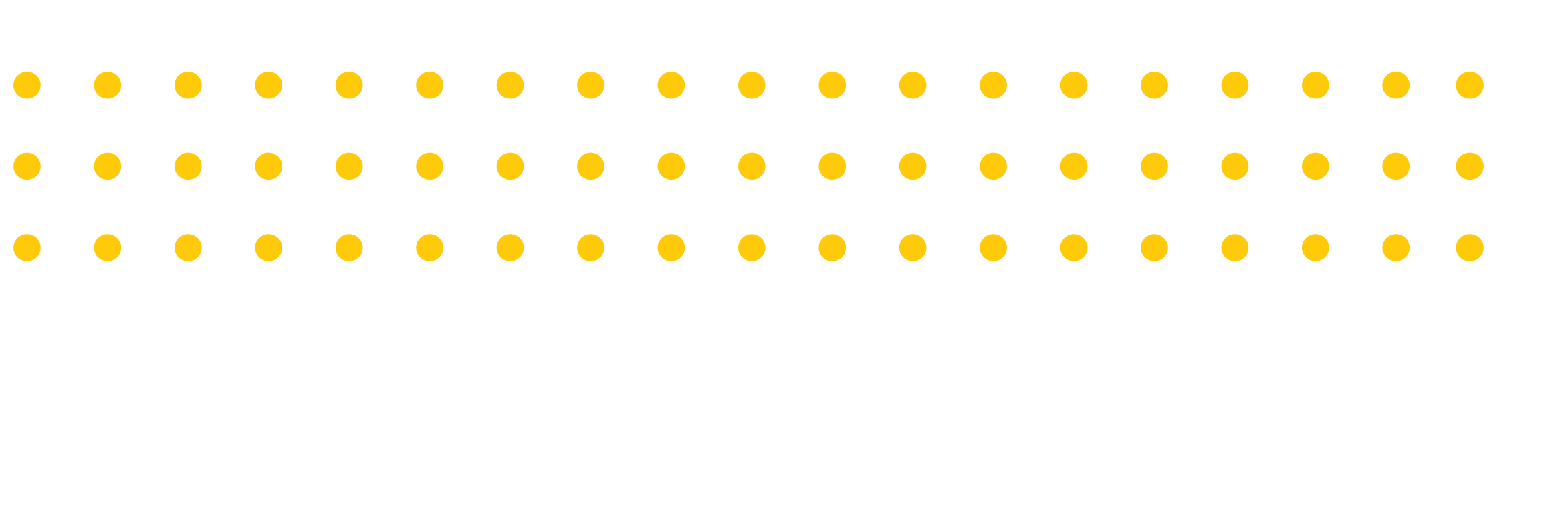

#### Confira os detalhes dos procedimentos anteriores.

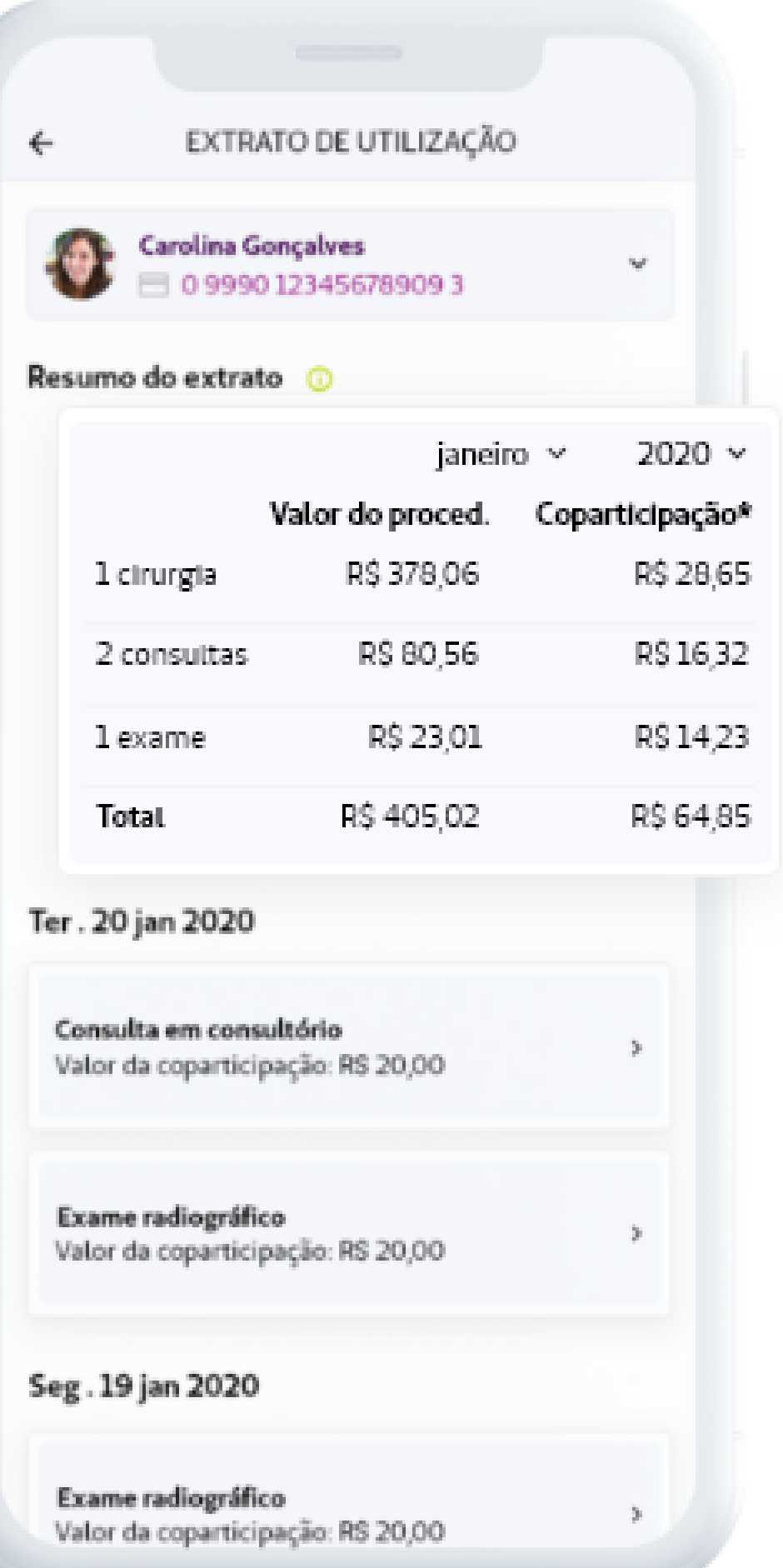

Tenha o histórico e o status de suas autorizações.

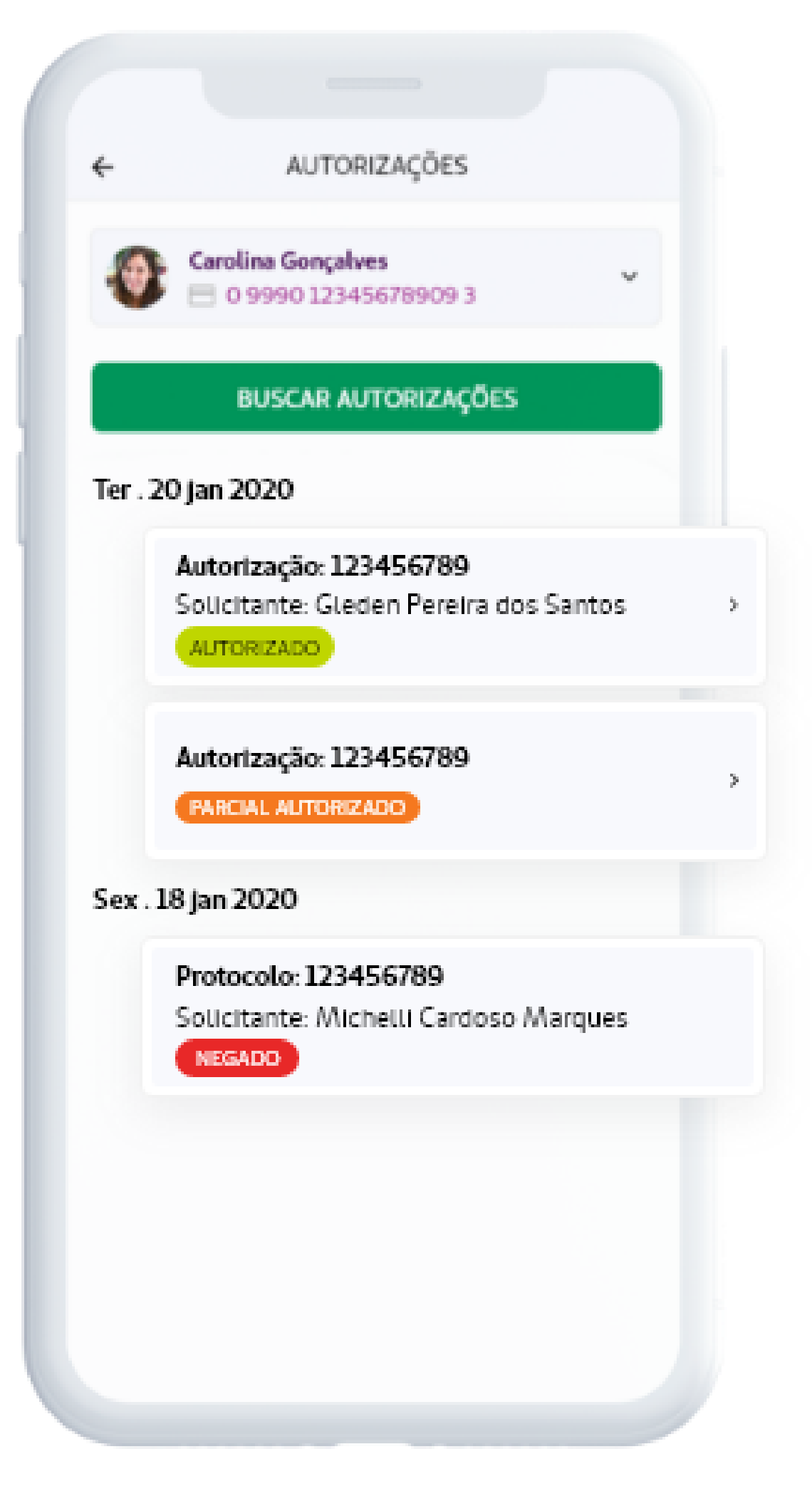

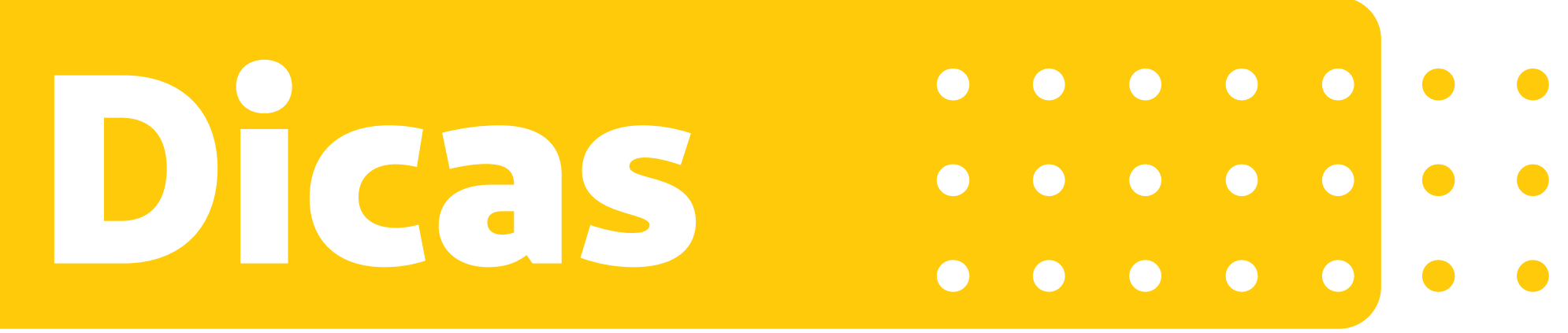

#### **GUIA MÉDICO**

A tela disponibiliza informações de contato e de localização.

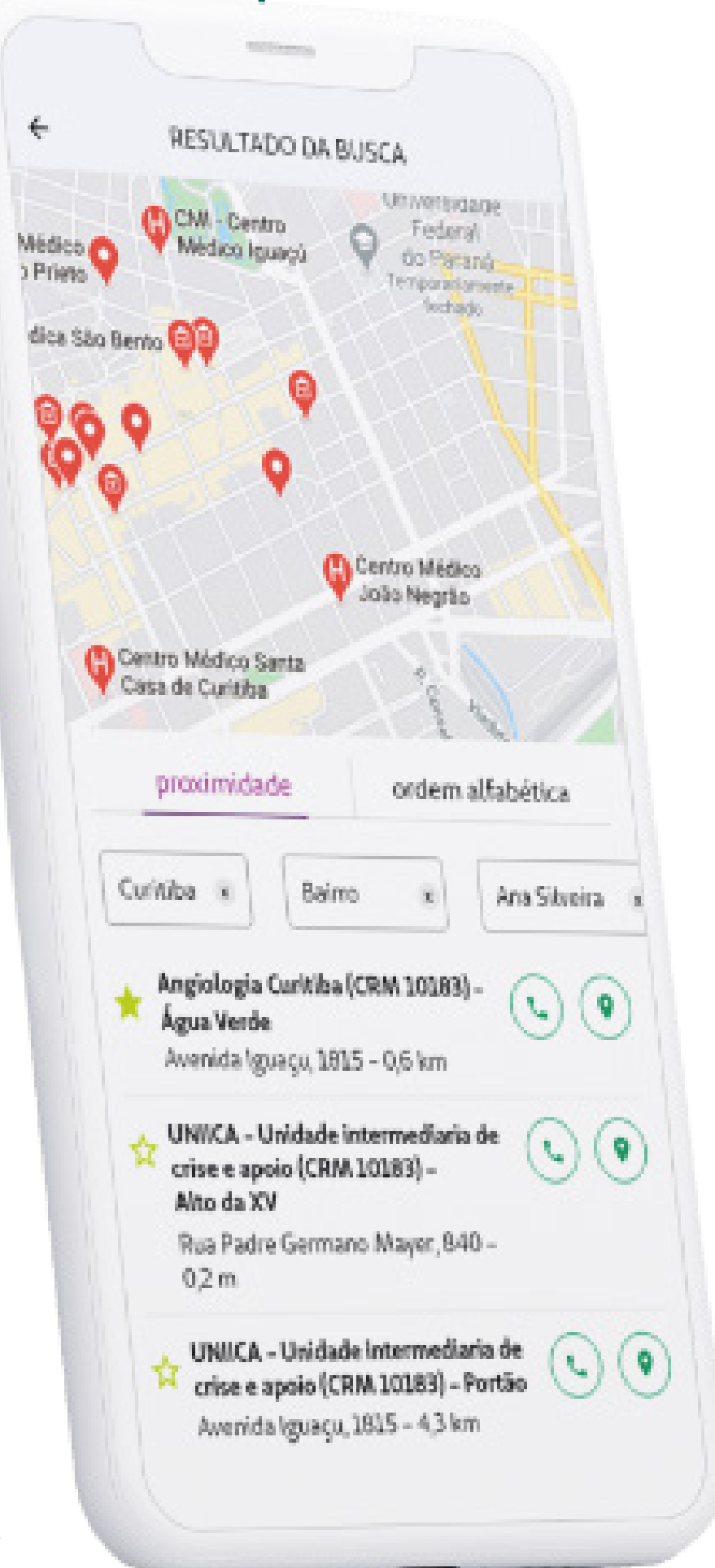

Compartilhe os dados que encontrar no Guia Médico com seus contatos.

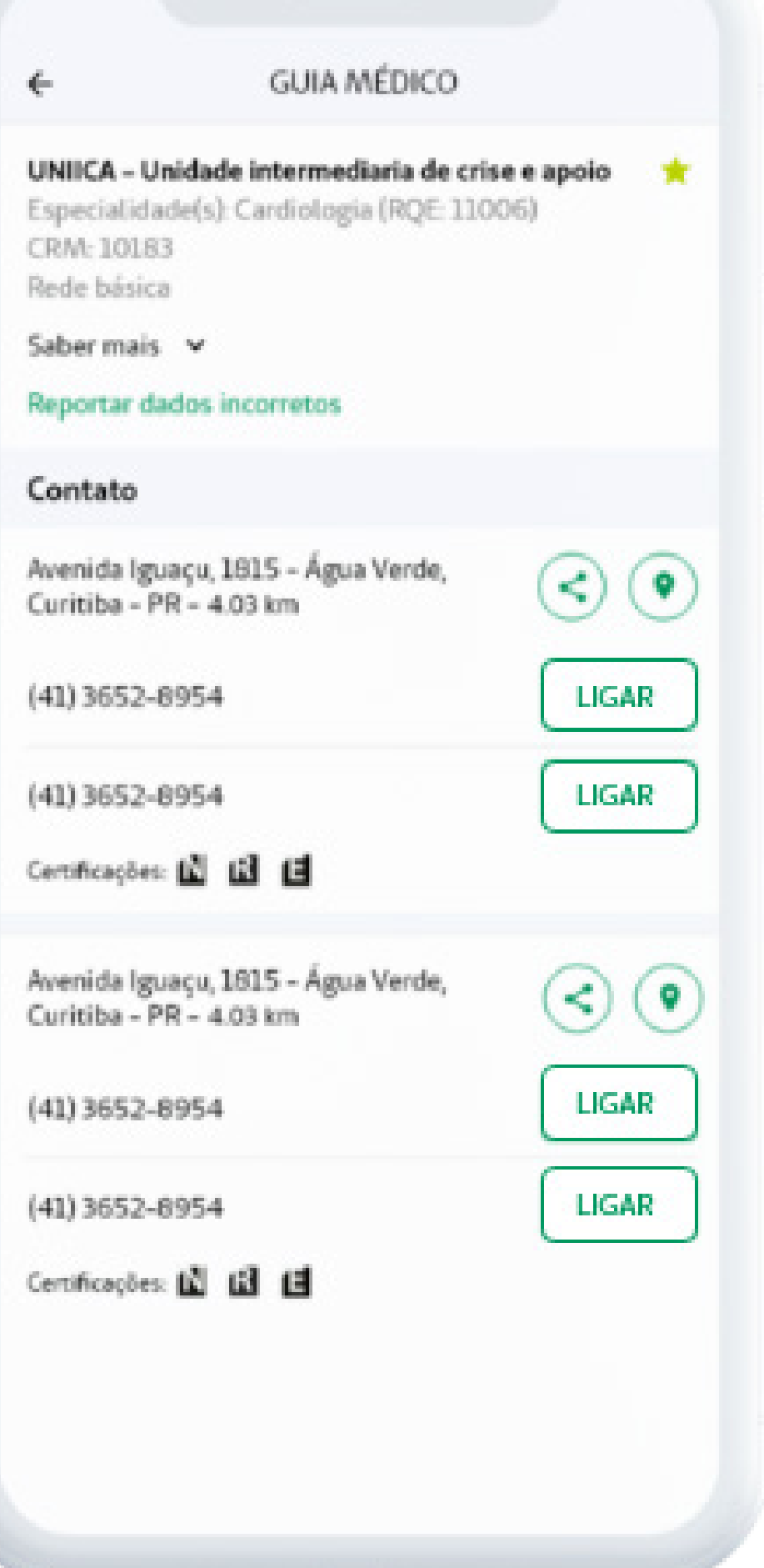

Busque por médicos e prestadores. Salve os favoritos e encontre buscas recentes.

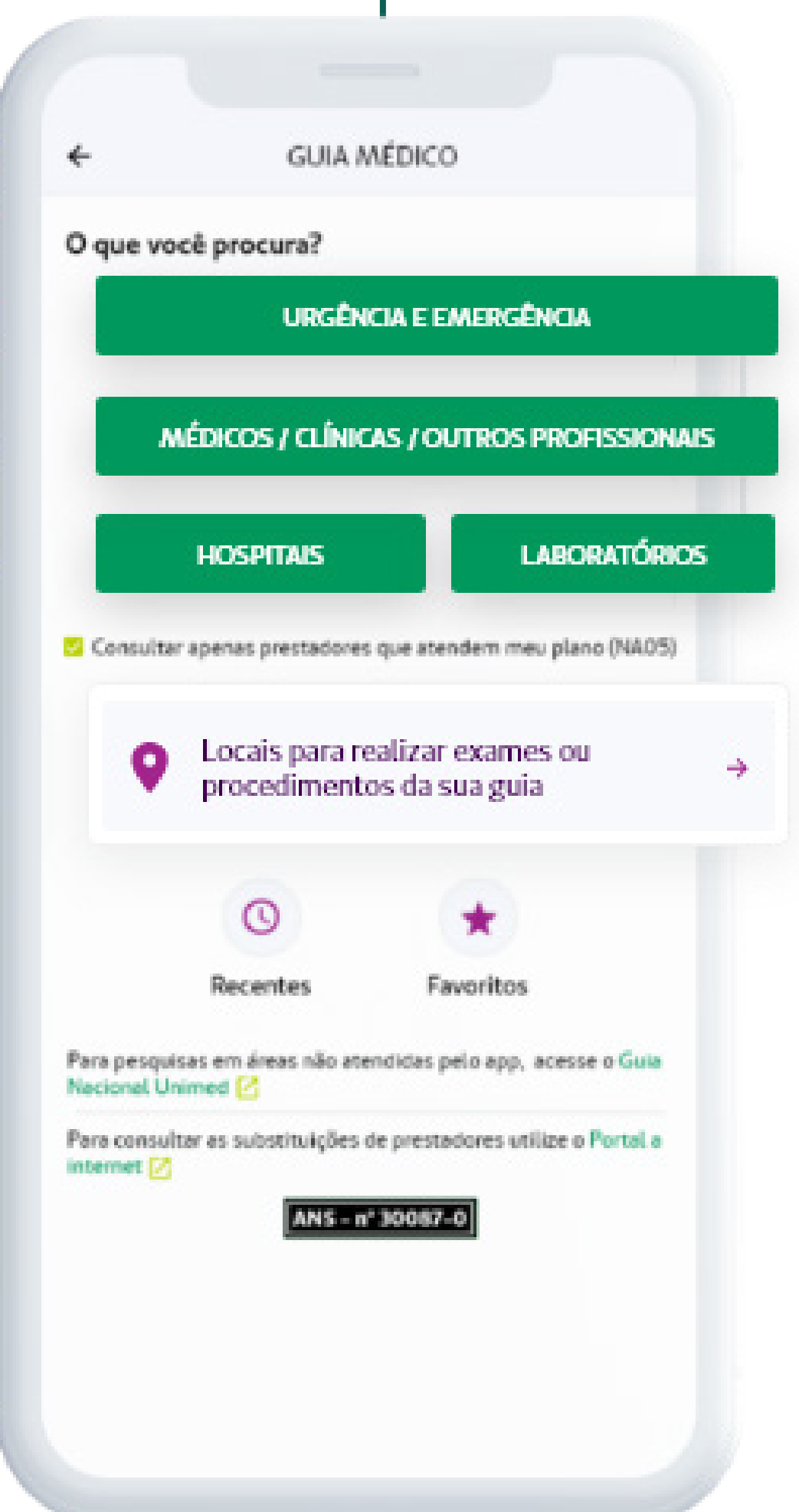

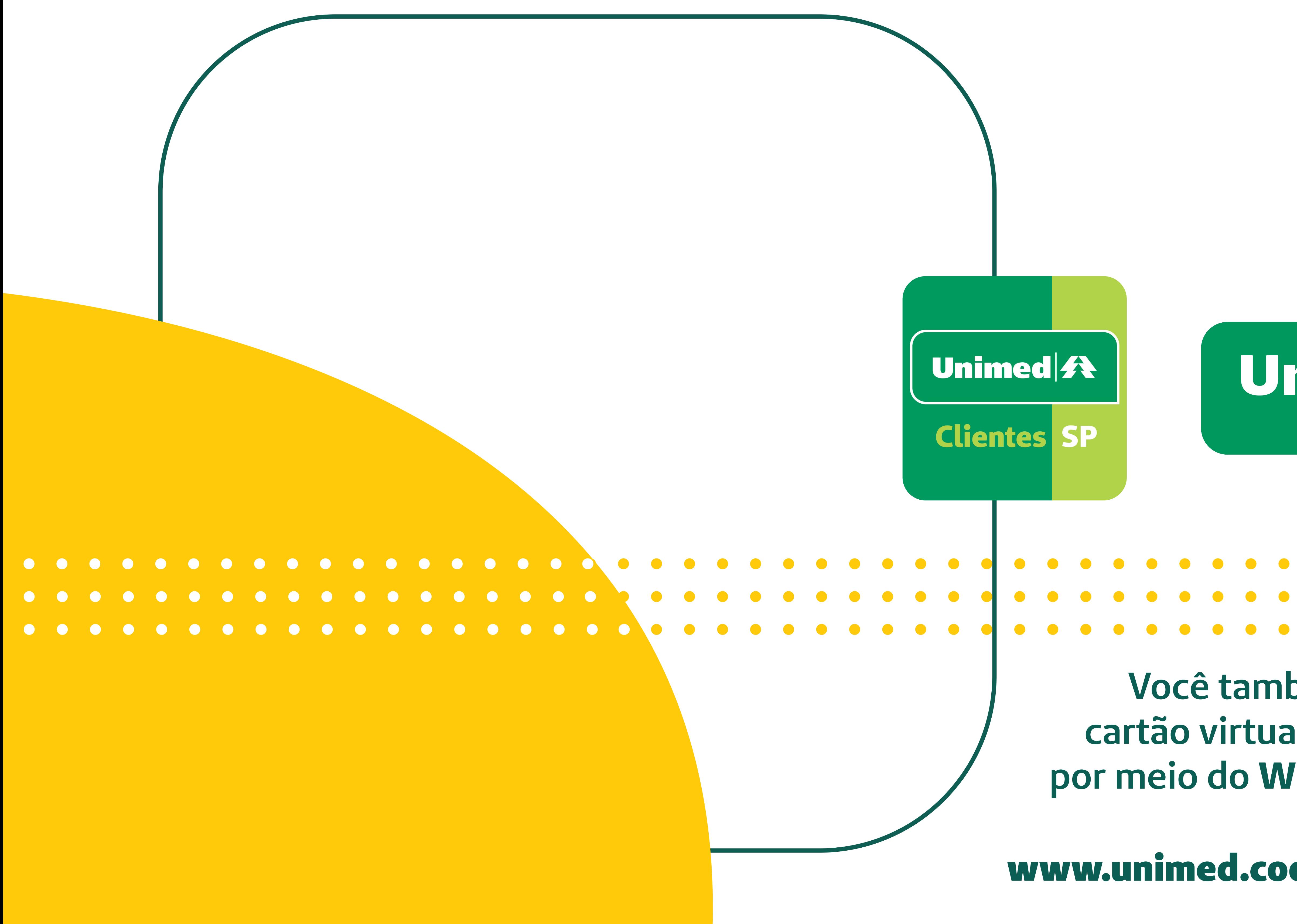

# Unimed A Fesp

## **Você também pode consultar o cartão virtual do seu plano de saúde por meio do WhatsApp: (11) 2146-0750.**

## www.unimed.coop.br/site/web/unimedfesp

#### **ANS Nº 319996**